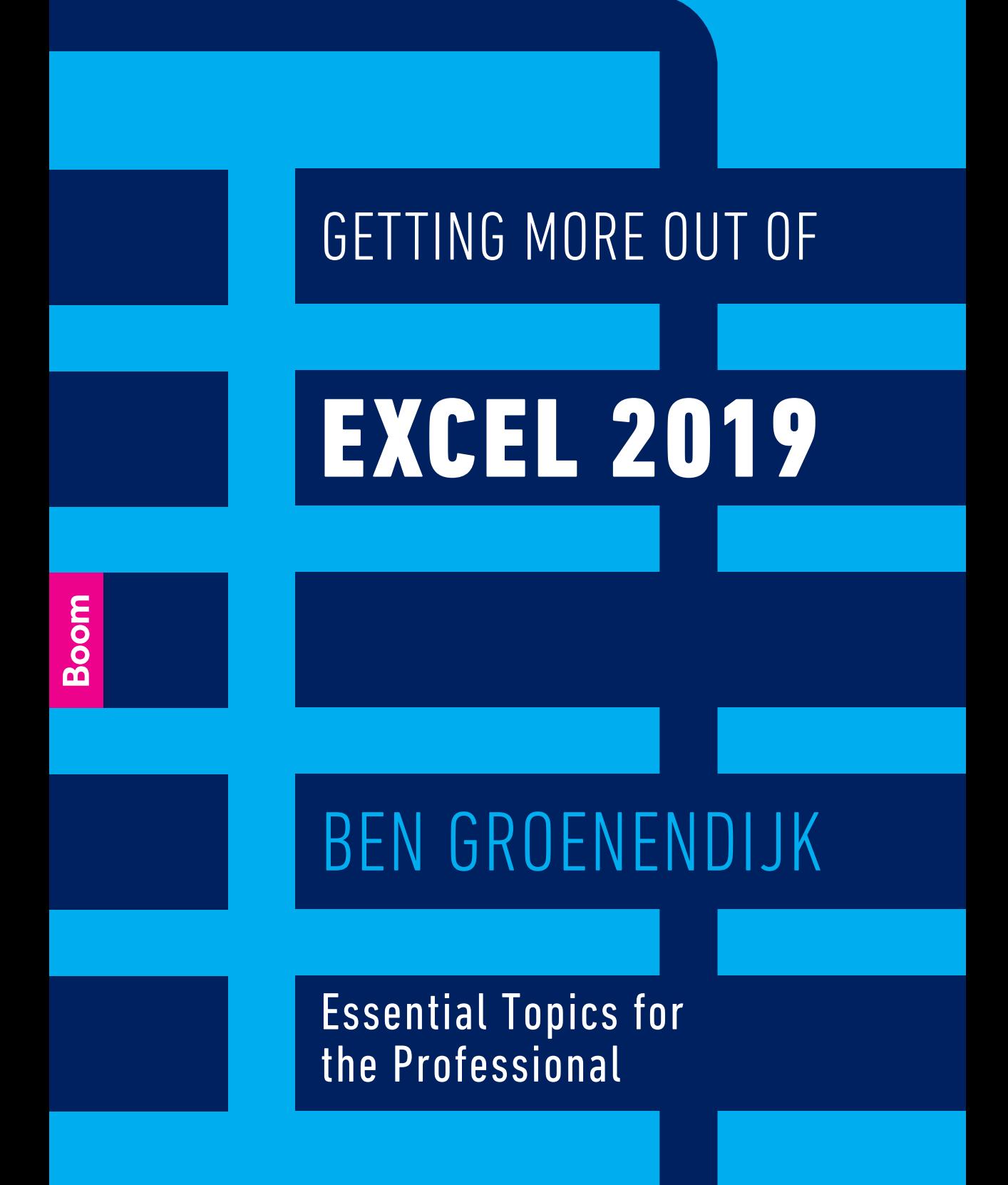

Getting More Out of Excel 2019

# **Getting More Out of Excel 2019**

Essential Topics for the Professional

Second edition

Ben Groenendijk

# **Boom**

© 2019 Ben Groenendijk © 2019 Boom uitgevers Amsterdam

1st edition 2017 2nd edition 2019

Layout and design: Nu-nique graphic design, Goor; DPS, Amsterdam; Dog & Pony, Amsterdam.

Translation: HAN Language Centre, Nijmegen

ISBN 978 90 244 0228 1 (book) ISBN 978 90 244 0231 1 (e-book) NUR 123/991

www.gettingmoreoutofexcel.nl www.boomhogeronderwijs.nl

All rights reserved. No part of this book may be reproduced, stored in a retrieval system, or transmitted in any form or by any means, electronic, mechanical, photocopying, recording or otherwise, without the publisher's prior consent.

Insofar as the making of reprographic reproductions of this publication is permitted under article 16 h of the Dutch Copyright Act (Auteurswet), the legally owed fees for such should be paid to Stichting Reprorecht (Postbus 3051, 2130 KB Hoofddorp, the Netherlands, www.reprorecht.nl). Those wishing to incorporate parts of this publication in anthologies, readers and other compilation works (article 16, Copyright Act) should contact Stichting PRO (Stichting Publicatie- en Reproductierechten Organisatie, Postbus 3060, 2130 KB Hoofddorp, the Netherlands, www.stichting-pro.nl). With regard to copying parts of this publication for commercial purposes, please contact the publisher.

While every effort has been made in the production of this publication, it is not possible to guarantee the absence of printing errors or omissions and for that reason the authors and editor accept no liability for errors or omissions or their consequences.

# **Contents**

 $\overline{\phantom{a}}$ 

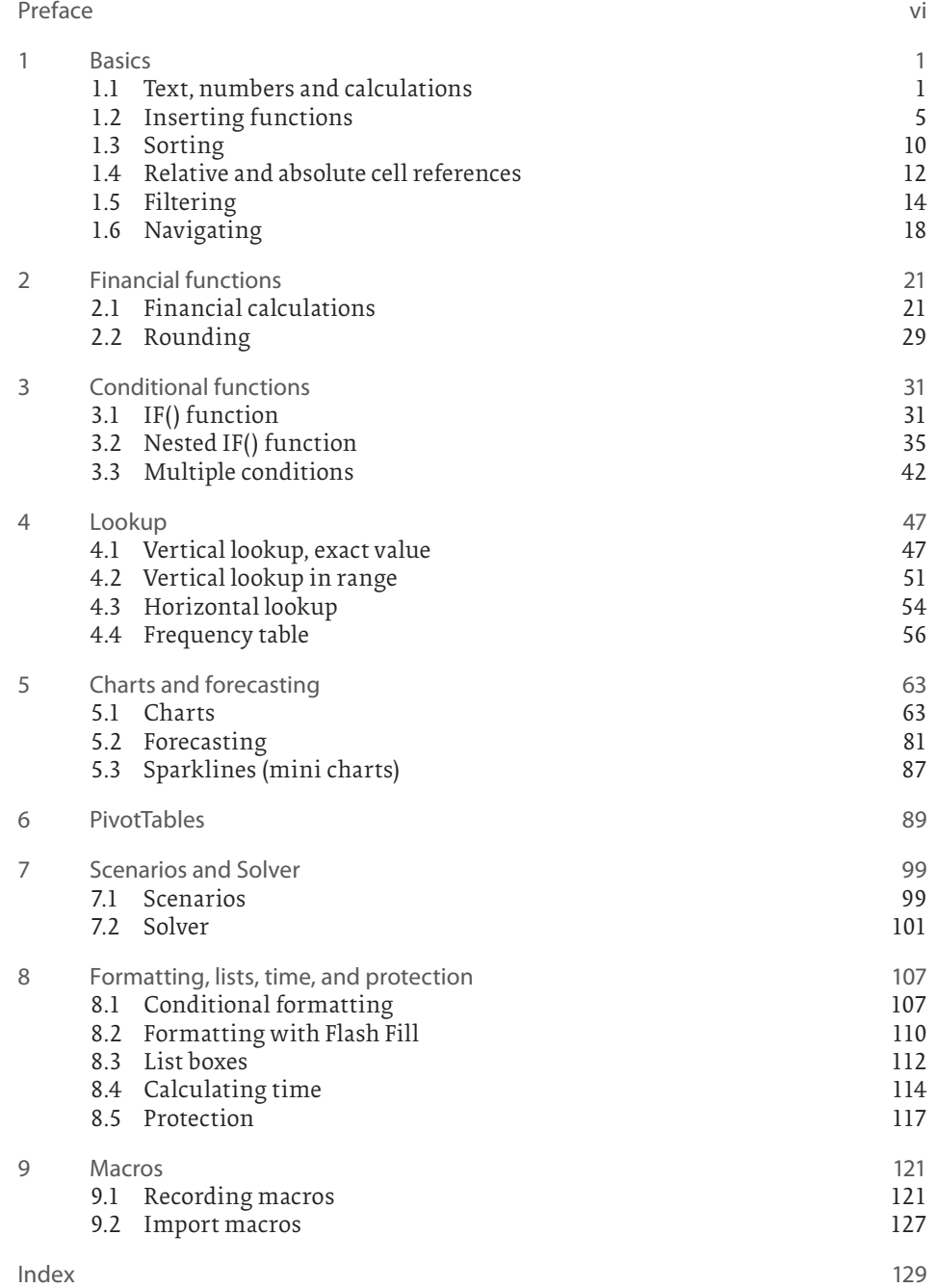

# **Preface**

Many books on Excel are either limited and cover only the basic concepts in small steps or are exhaustive and explain in great detail all the possible options in the program. This book covers only those topics that are essential for professionals and for students in higher education. It is a practical book, intended for everyone who uses Excel extensively or wants to start using it for their work or studies. After reading this book, professionals already working with the program will be able to get more out of their models.

This book provides step-by-step explanations using concrete practical examples illustrated with screenshots. The example files are available at www.gettingmoreoutofexcel.nl so you can go through these step by step yourself. Full answers to the examples can also be found here. Relevant exercises are included for each topic so you can practice using the knowledge gained from the content. The answers to these exercises can also be found at www.gettingmoreoutofexcel.nl. After studying this book, you will have all the knowledge and tools needed to use Excel in a professional manner.

*Getting More Out of Excel 2019* is suitable for both Windows and Mac users, using Excel version 2016 and more recent versions. However, all screenshots come from Excel 2019 (Windows), which may sometimes vary slightly from what Excel 2016 or Mac users see on their screen. Office 365 users always have access to the latest version of Excel. As a result, small differences can occur in that version as regular updates of Office 365 become available. Any larger differences between the versions are explained in the text. Not all components of Excel are available when using a mobile version of Excel (tablet or smartphone).

No prior knowledge of Excel is needed to get started with this book, but you are expected to have basic skills used in apps like Microsoft Word, such as copying, pasting, selecting, opening and saving files, and using italics and boldface. With these skills you won't have any problems with this book.

The expected results of all examples and exercises are given. The full answers of the examples and exercises are available at www.gettingmoreoutofexcel.nl.

Questions, comments, or requests for training courses based on the book are welcome. Please send these to ben.groenendijk@outlook.com.

February 2019 Ben Groenendijk

# **Chapter 1**

# **Basics**

This chapter covers basic Excel skills. Section 1.1 explains how to insert text, numbers, and a calculation in Excel. Next comes Section 1.2 on the different ways to insert a function, Section 1.3 on how to sort, and Section 1.4 on relative and absolute cell references. Section 1.5 looks at how to filter a collection of data and this chapter is concluded in Section 1.6 with how to quickly navigate around a worksheet.

#### **Note**

The files mentioned in this chapter and the following chapters can all be found at www.gettingmoreoutofexcel.nl.

1.1 Text, numbers and calculations

# **Example 1.1**

- 1. Open the file *Examples 1.xlsx* and select the worksheet *Example 1.1*. If it is not visible, click the bottom left arrows, next to the worksheet tabs. Worksheets in Excel contain *rows* and *columns.* The intersection of a row and column is called a *cell*. Columns are identified with letters and rows with numbers, for example, column B and row 3. The intersection of those two is called cell B3. When you select a cell, the cell borders are shown in bold. This is called the *cell pointer*. After column Z, the Excel columns are lettered AA, AB, AC etc. There are three main actions you can perform in a cell: enter text, enter numbers and insert calculations.
- 2. Enter the text **Description** in cell A1, **Quantity** in cell B1, **Unit price** in cell C1 and **Subtotal** in cell D1 (see Figure 1.1). Note that the word *Description* is wider than the width of the column. Once you type *Quantity* in the next column, part of the word *Description* will be hidden. You can easily adjust the column width here by placing the mouse pointer between the column headings A and B (see Figure 1.1) and double clicking. Column A will then be resized to fit the text. You can also drag the mouse in this position to make the column wider.

Also note that by default all text is left aligned in an Excel cell.

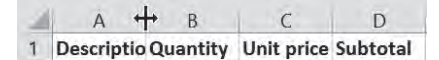

**Figure 1.1**

- 3. Enter some text in the cells below *Description* and a few quantities under *Quantity* (see Figure 1.2). Note here that numbers are right aligned in cells by default.
- 4. Enter the numbers **7.25**, **89.50** and **12.90** under *Unit price* (see Figure 1.2). Note that decimal points should be used in English and also that the final 0 is not shown in the numbers 89.50 and 12.90. Note that whether a decimal point or comma is used in numbers depends on a setting in Windows or macOS.

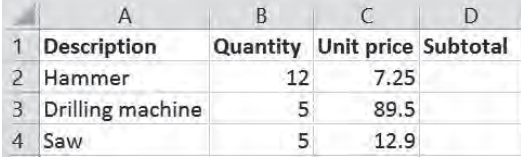

#### **Figure 1.2**

5. Select the cells C2:C4 (format for the cells C2 to C4), and then go to *Home* > *Number* > *Accounting Number Format* (see Figure 1.3). Microsoft calls the tabs along the top "ribbons", as known from other programs like Word. There are the *Home, Insert, Page Layout*, etc. ribbons, each of which contains various command buttons. These buttons are organized in logical groups, for example, the *Home* ribbon contains the *Clipboard, Font, Alignment, Number,* etc. groups. The *Accounting Number Format* button shows the selected numbers as currency, with the \$ symbol and two decimal places. The *Accounting Number Format* button actually consists of two parts: a \$ symbol and a small triangle directly to the right (arrow pointing down). You can click this icon to select other currencies (see Figure 1.4). Note that the default currency sign displayed depends on a setting in Windows or macOS.

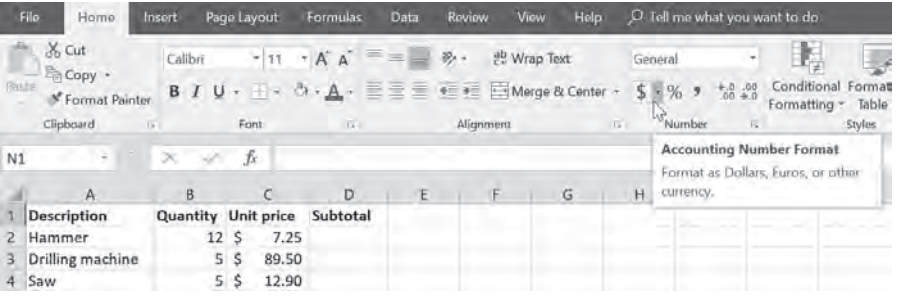

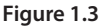

| General                    |                                    |
|----------------------------|------------------------------------|
| $6.0$ .00<br>0.4 00.<br>%9 | Conditional F<br>a maca achibi ann |
| \$ English (United States) |                                    |
| £ English (United Kingdom) |                                    |
| € Euro (€ 123)             |                                    |
| ¥ Chinese (PRC)            |                                    |
| CHF French (Switzerland)   |                                    |
| More Accounting Formats    |                                    |

**Figure 1.4**

6. Select cell D2. Say you want to insert a calculation in this cell. Any calculation that can be done on a calculator can also be inserted here. That could be addition, subtraction, multiplication, division, bracket use, square root calculation, or exponential calculation. However, you enter the calculation differently than on a calculator. To calculate the subtotal in cell D2, you would enter the following on a calculator: 12 x 7.25 =. In Excel, a calculation always *starts* with the = symbol. Excel knows this will be followed by a calculation, not text or a number. Also, you do not enter numbers, but you refer to the cells that contain the numbers.

In cell D2 enter **=B2\*C2** and press Enter to display the answer.

Select cell D2 again. The answer to the calculation will now be displayed in cell D2 (see Figure 1.5). Cell D2 also displays a number (87.00), but this is a calculation. The calculation for this cell is displayed in the *formula bar, =B2\*C2* (see Figure 1.6). The multiplication symbol used here is \* instead of the usual x.

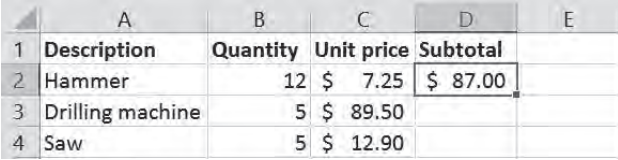

**Figure 1.5**

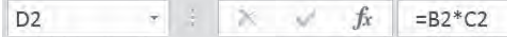

**Figure 1.6**

7. Manually inserting formulas is time-consuming and error prone, especially with a formula such as *=A123\*D141*. It is best to learn not to type in the cells, but to select the cells with the cursor keys or with a mouse or by touch if you are using a touch screen.

Remove the formula in cell D2 (with the Del key or by going to *Home* > *Editing* > *Clear* > *Clear All*). Type in the = symbol, then select cell B2 using the cursor keys, mouse or touch, then type in the \* symbol and select cell C2 with the cursor keys or mouse. Then press Enter to display the answer. Naturally the result will be the same. Use this method to insert calculations from now on. It takes a little getting used to, but in time will become automatic.

This book is based on the use of a keyboard and mouse, but readers with a touch screen can use the equivalent touch commands.

8. You could repeat this process for the other two rows, but here is the great thing about Excel. Select cell D2. The cell border will be displayed in bold, which is called the cell pointer. There is a small square in the lower-right corner, *the fill handle* (see Figure 1.7). If you hover the mouse over the square, your mouse pointer will change to a black + sign and you can drag the cell (including the formula) down into the next two rows. The formulas for the other two cells will automatically be adjusted. You can use these quick and simple steps to calculate a number of rows with just one single formula. This way it does not matter whether you need to create three of the same calculations, as in the example, or three hundred!

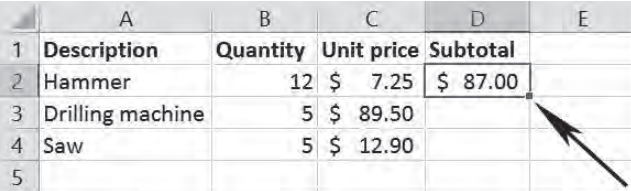

#### **Figure 1.7**

- 9. Type the text **Total** in cell C6 and the calculation *=D2+D3+D4* in cell D6, which will calculate the total amount (599.00). This is one way to insert the calculation, but a better method is to: press **=**, select cell D2, press **+**, select cell D3, press **+**, select D4 and press Enter.
- 10. Change the number for Hammer to 14. This will immediately adjust the subtotal and total amount.
- 11. Make sure the headers *Description* up to *Subtotal* are in bold.

Excel has a number of unconventional characters for calculations, for example, you use the \* sign for multiplication instead of the x sign that you see on your calculator (see Figure 1.8).

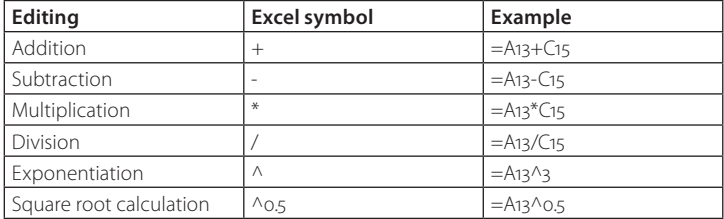

# **Figure 1.8**

Another example is given here for more practice with inserting a formula in Excel.

#### **Example 1.2**

What would the future value be if you deposited capital in the bank for a number of years at a fixed interest rate? This would involve compound interest (interest on interest). The formula for this is:

 $FV = PV * (1 + i) n$ 

where: FV: future value PV: the present value of the investment i: interest rate earned each period n: number of periods capital is invested.

- 1. Open the file *Examples 1.xlsx* and select the worksheet *Example 1.2.*
- 2. Select cell B7 and the following formula: **=B4\*(1+B5)^B6**. Enter this with cell reference, so first type in the = symbol, point to cell B4, then type \*(**1+**, select B5), type **^)**, select B6 and then finally press Enter. Note that if nothing happens when you type in the  $\wedge$  symbol, you can press the space bar. The answer is: 1410.59876.
- 3. Select cell B7, click the *Home* ribbon, go to the *Number* group and click the currency button (Accounting Number Format).
- 4. Enter a number of values for capital (PV), interest and investment term to automatically calculate a new future value.

## *Exercise 1.1*

- 1. Open the file *Exercises 1.xlsx* and select the worksheet *Exercise 1.1.* If it is not visible, click the bottom left arrows, next to the worksheet tabs.
- 2. Make the columns wider so the column headers are fully readable.
- 3. Make sure the *Rent/Month* column is displaying dollars.
- 4. Calculate the subtotal for cell D2 (uses (number/month) x rent/month) and automatically copy that formula to the three other rows by using the fill handle.
- 5. Make sure the total of the four rows is shown in cell D7.
- 6. The column headers *Container type* through to *Subtotal* should be in bold.

#### *Exercise 1.2*

- 1. Open the file *Exercises 1.xlsx* and select the worksheet *Exercise 1.2.*
- 2. In inventory management, the total cost for holding stock can be calculated with the following formula: Total cost =  $D/Q^*CO + (Q/2 + SS)^*Cs$ . D: annual demand, Q: order quantity, CO: ordering cost, SS: safety stock, Cs: stock costs per unit. Calculate the total cost in cell B8. The answer is: \$32,062,500.00. You will initially see #############, because column B is not wide enough to display the whole amount. So you need to widen column B (see Figure 1.1).

# 1.2 Inserting functions

Excel has many different functions. This section looks at a number of these functions and how to use them. Many other functions will be discussed in the following chapters.

The example in the previous section calculated the sum of a few numbers. The method used there is time-consuming if you have more than three numbers. Another option is to use the *=SUM()* function, which allows you to sum up a series of numbers.

#### **Example 1.3**

- 1. Open the file *Examples 1.xlsx* and select the worksheet *Example 1.3*.
- 2. Select cell H2 and then type **=SUM(**, and then select cells **A2:G2** , and press Enter. This will calculate the sum of the numbers in the range A2 to G2 (254).
- 3. Select cell H2 again. The formula bar now contains the function *=SUM(A2:G2).* Note that you do not need to add the closing bracket – Excel automatically does this for you. A function always has a name and two brackets (...). You specify what the function does between the brackets. The *SUM()* function calculates the sum of a range of cells. That range of cells is called the function argument. In this example that is to sum up the numbers in cells A2 to G2 (addition).
- 4. Also calculate the sum of the numbers for the other three rows by using the *inserted* function and dragging the fill handle (see Figure 1.7).
- 5. Type the text **Total** in cell G7. Select cell H7 and calculate the sum of all cells, **=SUM(A2:G5)**. Answer: 1706. We see here that the argument can be a row or column, but can also be a block of numbers (array). You can also sum up the cells H2:H5 for the same result of course.

#### **Tip**

This example shows only four rows of numbers, which makes it easy to drag the formula with the fill handle. However, with 300 rows of numbers that's a lot of dragging. Another solution is to double click the fill handle, which copies the formula to all underlying rows (and then no dragging is needed). Delete the formulas in cell H3:H5. Select cell H2, and then double click the fill handle. This immediately inserts the formulas into cells H3:H5.

Excel has many more functions. A number of the formulas are listed below:

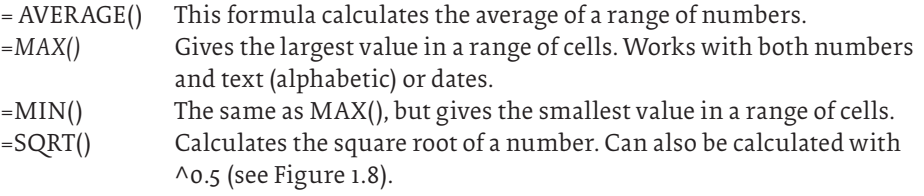

# **Example 1.4**

- 1. Open the file *Examples 1.xlsx* and select the worksheet *Example 1.4*.
- 2. You want to calculate the students' grade point averages. Select cell F2. Select the *Home* ribbon, go to the *Editing* group and click the arrow next to the summation symbol (∑AutoSum) for the drop-down menu (see Figure 1.9). This menu lists a number of commonly used functions. Select *Average*. The function will suggest a series of numbers, C2:E2. The suggestion is correct, so you can press Enter for the answer. (Answer: 5.) If the suggested series of numbers is incorrect, you need to se-

lect the correct series before you press Enter. Note that this is an alternative method for inserting a function. You can also insert the function yourself by inserting the = symbol and then the first letters of the word *average*. Excel will give you a list box with possible functions, and then you can double click *AVERAGE.* You still need to select the series of numbers.

|                | File<br>Home               | Insert   |         | Page Layout        | Formulas | Data   | View<br>Review                                           | Help-                      | O Tell me what you want to do |                          |                               |                    |                    |                                                                         |       |
|----------------|----------------------------|----------|---------|--------------------|----------|--------|----------------------------------------------------------|----------------------------|-------------------------------|--------------------------|-------------------------------|--------------------|--------------------|-------------------------------------------------------------------------|-------|
|                | X Cut<br>En Copy -         |          | Calibni |                    |          |        | $A^* A^* \equiv \equiv \gg$ $\gg$ $\sim$ $\gg$ Wrap Text | Number                     |                               | ş,<br>Conditional Format | Call                          | 뚐<br><b>Insert</b> | Œ<br>Delete Format | $\Sigma$ AutoSum $\Lambda^A$ $\blacksquare$ $\bigcirc$<br>$\Sigma$ Suny | d&    |
|                | <sup>3</sup> Format Painte |          |         | $B I U = -5.4.777$ |          |        | + + E Merge & Center - 5 - % > 4.0 %                     |                            |                               |                          | Formatting . Table . Styles . |                    |                    | <b>Evenige</b>                                                          | tet « |
|                | Cipboard                   |          |         | Font               | VE.      |        | Alignment                                                | Ta.                        | Number                        |                          | <b>Styles:</b>                |                    | Celis              | Count Numbers                                                           |       |
| F <sub>2</sub> | $\sim$                     | ×        | -4      | Jr                 |          |        |                                                          |                            |                               |                          |                               |                    |                    | Max                                                                     |       |
|                | A                          | <b>B</b> |         |                    | $\Gamma$ |        |                                                          | G                          | H                             |                          |                               |                    |                    | Mirr                                                                    |       |
|                | Student no. Name           |          |         | Economics          | English  |        | Project Grade point average                              | Lowest grade Highest grade |                               |                          |                               |                    |                    | More Eunctions                                                          |       |
|                | 987 Dennis                 |          |         |                    | а        |        |                                                          |                            |                               |                          |                               |                    |                    |                                                                         |       |
|                | 564 Julia                  |          |         |                    | --       |        |                                                          |                            |                               |                          |                               |                    |                    |                                                                         |       |
|                | 387 Peter                  |          |         |                    | 6        |        |                                                          |                            |                               |                          |                               |                    |                    |                                                                         |       |
|                | 453 Andrea                 |          |         |                    | ۰        | 6<br>ъ |                                                          |                            |                               |                          |                               |                    |                    |                                                                         |       |
|                | 673 Anne                   |          |         |                    | 8        |        |                                                          |                            |                               |                          |                               |                    |                    |                                                                         |       |
|                | 972 Linda                  |          |         |                    | ь        |        |                                                          |                            |                               |                          |                               |                    |                    |                                                                         |       |

**Figure 1.9**

- 3. Select cell F2. The cell shows the value 5, but the formula bar shows the *AVERAGE(C2:E2).* Use the fill handle to calculate the grade point averages of the other students (see the tip given with example 1.3).
- 4. The grade point averages are displayed in a number of different ways. The first four without decimal places and the last two with lots of decimal places. There is a simple solution here. Select the cells F2:F7, and then go to *Home* > *Number* > *Decrease Decimal* (see Figure 1.10). The numbers will now be shown with only one decimal place (you will need to click several times). You can use the icon next to the Decrease Decimal icon if you want to show more decimal places .

|        | File:<br>Home         | Insert     |         | Page Layout                                                      | Formulas           | Data        | View<br>Review                                                 | Help          | O Tell me what you want to do |                                                |                  |        |
|--------|-----------------------|------------|---------|------------------------------------------------------------------|--------------------|-------------|----------------------------------------------------------------|---------------|-------------------------------|------------------------------------------------|------------------|--------|
|        | X Cut<br>$=$ Copy $=$ |            | Calibri |                                                                  | $+A$ A             | $=$ $=$ $-$ | $8 -$<br>ab Wrap Text                                          |               | Number                        |                                                |                  | ŧ      |
| River. | * Format Painter      |            |         | $B$ $I$ $U$ $\cdot$ $\cdot$ $\cdot$ $\Delta$ $\cdot$ $A$ $\cdot$ |                    |             | $\equiv \equiv \equiv \equiv \equiv$ Merge & Center -          |               | $50^{\circ}$<br>$S - 969$     | Conditional Format as<br>Formatting + Table +  | Cell<br>Styles * | Insert |
|        | Clipboard             | $17 -$     |         | Fort                                                             | $\sqrt{2}$         |             | Alignment                                                      | $T_{\rm eff}$ | Number                        |                                                | Styles           |        |
| E2     |                       | $^{50}$    | w       | $f_x$                                                            | $=$ AVERAGE(C2:E2) |             |                                                                |               |                               | Decrease Decimal<br>Show lewer decimal places. |                  |        |
|        | A                     | B          |         |                                                                  | D.                 | E           |                                                                | G             |                               |                                                |                  | κ      |
|        | Student no. Name      |            |         | Economics                                                        |                    |             | English Project Grade point average Lowest grade Highest grade |               |                               |                                                |                  |        |
|        |                       | 987 Dennis |         | 5.                                                               | 4                  |             | 5.0                                                            |               |                               |                                                |                  |        |
|        |                       | 564 Julia  |         | 6.                                                               | 5                  |             | 6.0                                                            |               |                               |                                                |                  |        |
|        |                       | 387 Peter  |         |                                                                  | 6                  |             | 6.0                                                            |               |                               |                                                |                  |        |
|        |                       | 453 Andrea |         |                                                                  | 6                  | 6           | 6.0                                                            |               |                               |                                                |                  |        |
|        |                       | 673 Anne   |         |                                                                  | 8                  |             | 7.3                                                            |               |                               |                                                |                  |        |
|        |                       | 972 Linda  |         | 6.                                                               | $\overline{a}$     | а           | 4.7                                                            |               |                               |                                                |                  |        |
| 8      |                       |            |         |                                                                  |                    |             |                                                                |               |                               |                                                |                  |        |

**Figure 1.10**

|                     | <b>File</b><br>Home                       | Insert           | Page Layout | Formulas                                          | Data           | Help<br><b>View</b><br><b>Review</b>                    |               | $\Omega$ Tell me what you want to do |              |
|---------------------|-------------------------------------------|------------------|-------------|---------------------------------------------------|----------------|---------------------------------------------------------|---------------|--------------------------------------|--------------|
|                     | X <sub>5</sub> Cut<br><sup>色</sup> Copy - | Calibri          |             | $\cdot$ 11 $\cdot$ A A $\equiv$ $\equiv$ $\equiv$ |                | ab Wrap Text<br>$\frac{30}{2}$ -                        |               |                                      |              |
| Paste               | Format Painter                            |                  |             |                                                   |                | B I U - H - ウ - A - 三三三 +三三 三 Merge & Center -          | 12            | Number<br>as<br>987.00               | Cel<br>Style |
|                     | Clipboard                                 | $F_{\mathbf{z}}$ | Ford        | $\overline{\Gamma a}$                             |                | Alignment<br>$\sqrt{n}$                                 | Γo            | Currency                             |              |
| A2                  |                                           | ×                | fx.         | 987                                               |                |                                                         |               | \$987.00<br>Accounting               |              |
|                     | A                                         | B                | C           | D                                                 | E              | F                                                       | Ø             | \$987.00<br>J                        |              |
|                     | Student no. Name                          |                  |             |                                                   |                | Economics English Project Grade point average<br>Lowest | 調             | <b>Short Date</b>                    |              |
| 2                   |                                           | 987 Dennis       | 5           | 4                                                 |                | 5.0                                                     |               | 9/13/1902                            |              |
| $\overline{3}$      |                                           | 564 Julia        | 6           | 5                                                 |                | 6.0                                                     |               | Long Date                            |              |
| 4                   |                                           | 387 Peter        | 5           | 6                                                 | 7              | 6.0                                                     | B             | Saturday, September 13, 1902         |              |
| 5                   |                                           | 453 Andrea       | 6           | 6                                                 | 6              | 6.0                                                     |               | Time                                 |              |
| б                   |                                           | 673 Anne         | 7           | 8                                                 |                | 7.3                                                     |               | 12:00:00 AM                          |              |
| 7                   |                                           | 972 Linda        | 6           | 4                                                 | $\overline{4}$ | 4.7                                                     |               | Percentage                           |              |
|                     |                                           |                  |             |                                                   |                |                                                         | %             | 98700.00%                            |              |
| $\frac{8}{9}$       |                                           |                  |             |                                                   |                |                                                         |               |                                      |              |
| 10                  |                                           |                  |             |                                                   |                |                                                         | $\frac{1}{2}$ | Fraction<br>987                      |              |
| 11                  |                                           |                  |             |                                                   |                |                                                         |               |                                      |              |
| 12                  |                                           |                  |             |                                                   |                |                                                         | $10^2$        | Scientific<br>$9.87E + 02$<br>bar    |              |
| 1 <sup>3</sup>      |                                           |                  |             |                                                   |                |                                                         |               | Text                                 | œ            |
| $\frac{1}{4}$<br>15 |                                           |                  |             |                                                   |                |                                                         | ABC           | r,<br>987<br>٠                       |              |
| 16                  |                                           |                  |             |                                                   |                |                                                         |               | More Number Formats                  |              |

**Figure 1.11**

- 5. Type **Lowest grade** in cell G1 and adjust the width of the column to fit. Then select cell G2 and click the *Min* function (see Figure 1.9). Note that the suggested series of numbers is incorrect, and needs to be selected again, *=MIN(C2:E2).* The student's lowest grade will now be displayed. Also calculate the lowest grade for the other students, using the fill handle.
- 6. Create another column, and call this one *Highest grade* and calculate the highest grade for each student.
- 7. Make sure all numbers are shown with one decimal place. Select the cells C2:H7 and click *Increase Decimal* (see Figure 1.10).
- 8. The student numbers actually start with a zero, so Dennis's student number is 0987. However, if you enter that number, the zero will disappear (called trimming). Try it to see what happens. Excel determines the data type (text, number, date, etc.) by default. Since a number never starts with a zero, the zero is automatically removed. The data type for Student no. is *Number*. Since the student numbers are not used to make calculations, the data type needs to be changed to *Text*. Select the cells *A2:A7*, go to the *Home* ribbon, then *Number* group and then click the list box (see Figure 1.11). Choose the option *Text* from the list box.

#### **Note**

You can also change the data type by selecting the cells and then right-clicking and selecting *Format Cells*. This list box gives many more options you can select for cell formatting.

9. The student numbers are automatically aligned to the left. Now you can manually add 0 in front of each student number. Select the cell and insert the 0 in the formula bar in front of the number.

#### **Note**

1. After entering the 0 in front of the student numbers, a small green triangle will appear in the top left corner of the cells. This is a small warning symbol. Excel is warning you here that there is a possible error in the cell. The cell values in our example are correct, so you can ignore this warning. If you want to remove these warnings, select the cells concerned, *A2:A7*, then click the exclamation mark that will appear alongside the selected cells (see Figure 1.12). The possible error, *Number Stored as Text*, will be displayed. The numbers in our example are correct, so select *Ignore Error*.

Those green warning symbols will appear again if any changes are made, so they can be annoying. You can permanently disable them by going to *File > Options > Formulas* and unselecting *Enable Background Error Checking*.

2. You can also add the leading zero automatically. See Examples 1.8 and Exercise 1.9 if you want to know how this works.

|                |                  |    | B                  | $\subset$                | D |  |
|----------------|------------------|----|--------------------|--------------------------|---|--|
| 1              | Student no. Name |    |                    | <b>Economics English</b> |   |  |
| $\overline{2}$ | 0987             |    | lis                | 5                        |   |  |
| $\overline{3}$ | 0564             | hs |                    | Number Stored as Text    | 5 |  |
| 4              | 0387             |    |                    |                          | 6 |  |
| 5              | 0453             |    |                    | Convert to Number        | 6 |  |
| 6              | 0673             |    | Help on this Error |                          | 8 |  |
|                | 0972             |    | Ignore Error       |                          | 4 |  |
| 8              |                  |    |                    |                          |   |  |
| 9              |                  |    |                    | Edit in Formula Bar      |   |  |
| 10             |                  |    |                    | Error Checking Options   |   |  |
| 11             |                  |    |                    |                          |   |  |

**Figure 1.12**

*Exercise 1.3*

- 1. Open the file *Exercises 1.xlsx* and select the worksheet *Exercise 1.3*.
- 2. Calculate the average grades for each course in cells C9:E9.
- 3. Calculate the highest grades for each course in cells C10:E10.
- 4. Calculate the lowest grades for each course in cells C11:E11.
- 5. Calculate the average grade for all three courses in cell C12. (Answer: 5.83.)

6. Calculate the average grade for the courses Economics and Project in cell C13. (Answer: 6.00.)

#### **Tip**

Select the function = *AVERAGE()* in the usual way. Now first select the cell range C2:C7, then hold down the Ctrl (Mac: Cmd) key to select multiple items, and then select E2:E7. The formula bar will now contain *= AVERAGE(C2:C7,E2:E7).* Note that the punctuation between the series depends on a setting in Windows or macOS. A comma is used here, but another common punctuation mark is the semi-colon (;).

7. The individual grades should be displayed with one decimal place.

8. All average grades should be displayed with two decimal places accuracy.

#### 1.3 Sorting

A feature frequently used in Excel is the data sorting feature. This section discusses this sorting function.

# **Example 1.5**

- 1. Open the file *Examples 1.xlsx* and select the worksheet *Example 1.5*.
- 2. Say you want to sort the grade data according to grade point average. First select the whole area that needs to be sorted, including the column headers. This is the cell range *A1:H7*. We want to sort by grade point average, but all the other data gets sorted too!
- 3. Once you have selected the whole cell range A1:H7, select the *Home* ribbon, go to the *Editing* group, click *Sort & Filter* and select *Custom Sort* (always choose this option for sorting).
- 4. A *Sort* help window appears where you can specify which column(s) you would like to sort within the selected area (see Figure 1.13).
- 5. In the first column, select *Sort by* and choose the column *Grade point average*. In the second column, select *Cell Values*, as you want to sort by number values and not, for example, by cell color. In the last column, select *Smallest to Largest* to sort in ascending order.

#### **Note**

The *My data has headers* box in the upper right corner of the sort window is selected. This is correct, because the data has been selected together with the column texts (headers). This is why the column headers are included in the selection range. If you did not include the column headers in the selection, then you need to clear the check box.

Chapter 1 – Basics

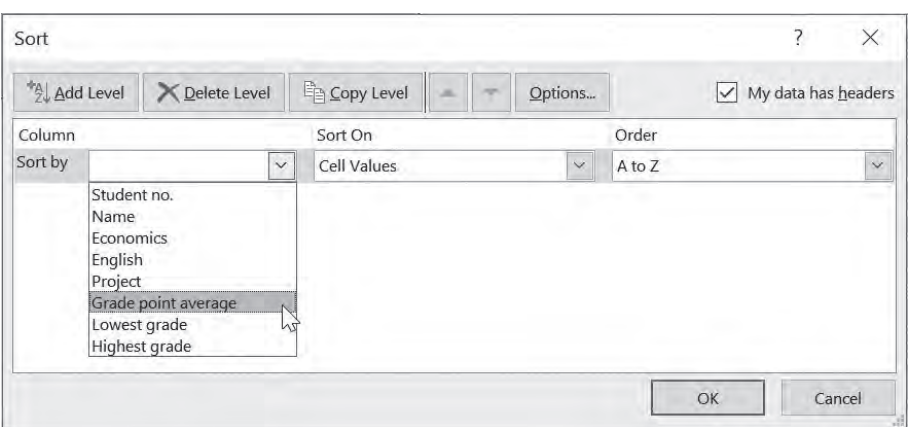

#### **Figure 1.13**

- 6. Click *OK* in the sort window. The data will now be sorted; the student Linda with a grade point average of 4.7 is now listed first.
- 7. It is possible to enter another sorting order. There are now three sixes listed in random order under the grade point average. When you have equal values for grade point averages, it is best to sort again by student number. Again, select the whole area that needs to be sorted, cells A1:H7, including the column headers.
- 8. Click Sort & Filter and select Custom Sort again.
- 9. Click *Add Level* in the sort window. Select *Student no.* from the *Then by* drop-down list (see Figure 1.14). Leave the second column on *Cell Values* and the third column on *A to Z*. The student numbers are text fields, which is why the third column gives the order A to Z.
- 10. Click *OK* again. Another warning symbol will appear because you have formatted numbers as text. We are aware of this, so you can click *OK.* The data will be sorted again with the new sorting condition. See how equal final grades are now sorted by student number.

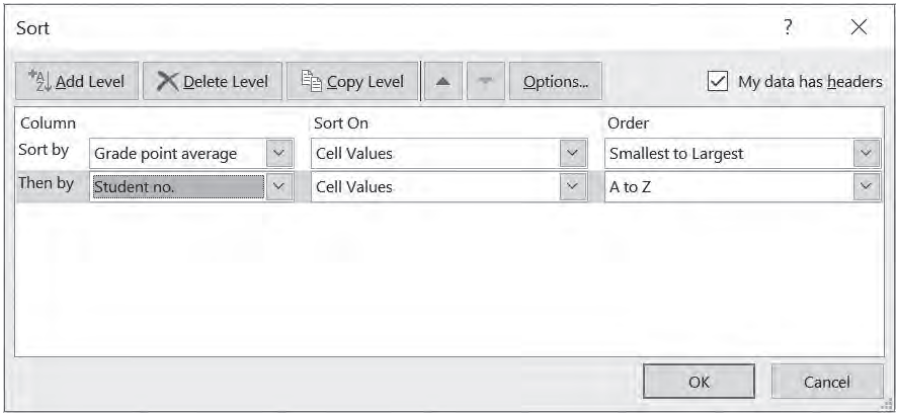

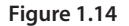

#### **Note**

If you need to sort by say *Grade point average*, then select all data that needs to be sorted, including the column headers. This way you know for certain which area is being sorted. Do not just select the *Grade point average* column! That can really mess up the data, and a student with a 4.7 may end up with a 7 and vice versa. Excel does warn you that the selected area may be too small, but this approach is still very error prone.

# *Exercise 1.4*

- 1. Open the file *Exercises 1.xlsx* and select the worksheet *Exercise 1.4*.
- 2. Sort the data by *Highest final grade* (smallest to largest).
- 3. If there are equal highest grades, you can sort by student name (from A to Z).
- 4. After sorting, the warning symbol will appear again for the student numbers. Disable the warning message so it no longer shows.

# 1.4 Relative and absolute cell references

Sections 1.1 and 1.2 showed a useful method for inserting formulas and functions and then dragging them into other rows and columns by using the fill handle. These cell references are automatically adjusted by Excel. This is called relative cell referencing. However, this is not always convenient, if you want to keep referencing the same cell when you drag the calculation to the other rows or columns. This is called absolute referencing. The example below shows how this is done.

# **Example 1.6**

- 1. Open the file *Examples 1.xlsx* and select the worksheet *Example 1.6*. Here the sales of an item from weeks 1 to 5 are displayed, including the total sales for all five weeks. We want the *Percentage* column to show which percentage a particular week contributed to the total. Select cell C2 and insert the calculation: **=B2/B8**. (Answer: 0.11627907.)
- 2. The answer is 11.6%, but is not displayed as such. Select cell C2 and in the *Home* ribbon go to the *Number* group and click *Percent Style.* Show the percentage with one decimal place (Home > Number > Increase Decimal). Always have Excel show percentages as decimals and make sure they are displayed as percentages. This way you do not have to divide or multiply by 100 in calculations with percentages.
- 3. Select cell C2 and drag the calculation into the other weeks using the fill handle. This will cause the error notification *#DIV/0!* (see Figure 1.15). Excel is warning that you have tried to divide a number (value) by zero. This has happened because you dragged the formula down. Each time you drag the formula, Excel moves the formula down one cell.

So if you drag the formula down to cell C3, the formula for cell C3 will look like this: *=B3/B9.*

You are then no longer dividing by the total (B8), but by the cell below (B9). This is called relative copying. Relative copying is used most, but has gone wrong in this example.

To prevent this you need to fix the cell with the total (make it absolute) and make sure the cell does not change during the copying process. This way you move cell B2 one step down (relative) each time, but the total (B8) remains fixed (absolute) and the formula remains correct. Each week's sales is then divided by cell B8. If this generates strange results when dragging a formula (see Figure 1.15), this will

usually mean one or more cells have not been made absolute.

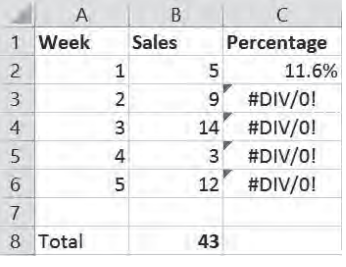

**Figure 1.15**

4. Select cell C2 again. Cell B8 needs to be made absolute in the formula bar (see Figure 1.16). Click cell B8 in the formula bar and then press the F4 key (depending on the keyboard, this key can be selected either directly or in combination with the Fn key; Mac users can also use Cmd-T). Cell B8 is placed between \$ signs (see Figure 1.16). Cell B8 has now been made absolute and is displayed as \$B\$8. When it is copied using the fill handle, it will always remain cell B8.

 $=B2/5B58$ 

# **Figure 1.16**

5. Now calculate the percentage of total sales for the other weeks again. It now works correctly. Go to cell C4, for example, and check whether this cell divides by cell B8.

## **Tip**

When referencing a cell that needs to be made absolute, press the F4 key (Mac: Cmd-T or Fn-F4). The \$ signs will immediately be inserted in the cell reference. As you can see, the F4 function key is used a lot in Excel. Note again that using the F4 key depends on the keyboard. You can either use it directly or in combination with the Fn key (Fn+F4). Mac users can also use Cmd-T.

*Exercise 1.5*

- 1. Open the file *Exercises 1.xlsx* and select the worksheet *Exercise 1.5*.
- 2. A container repair company charges \$60.00 per hour of labor. The sales tax on the labor is 6%. The labor costs are to be listed in the *Labor* column. Calculate the labor costs in cell F7 (excl. sales tax) using cell B4 (Answer: \$90.00).
- 3. Copy cell F7 into the cells for other repairs using the fill handle. If you get an error notification, you will know where the error is (see Section 1.4). If this happens, correct it.
- 4. Calculate the sales tax for the labor costs in cell G7 using cell B3 (Answer: \$5.40).
- 5. Copy cell G7 to the other repairs.
- 6. Calculate the total (labor costs + sales tax = \$95.40) in cell H7 and copy this to the other repairs.

# 1.5 Filtering

Adding one or more filters in Excel allows you to select part of the rows from the worksheet. Filters are used so you can display a limited section of the rows from the worksheet. The example below shows how this is done.

# **Example 1.7**

- 1. Open the file *Examples 1.xlsx* and select the worksheet *Example 1.7*. A small supermarket chain has three branches. The turnover is registered for each item group at each branch for a number of days.
- 2. Click column heading A to select the entire A column (branch). In the *Home* ribbon, go to *Editing > Sort & Filter > Filter*.
- 3. The first cell in column A, cell A1, now contains a visible list box button (see Figure 1.17). If you select the list box, an *AutoFilter* will be displayed. Clear the *Select All* box and check the *Tampa* box. Note that Blanks is also in the list. There are also blanks in the selected column. Excel will now filter on Tampa, and only show the Tampa branches. Note that the list box icon has now changed to a filter symbol. This indicates that a filter has been applied to the column.
- 4. Select the list box in cell A1 again. Check the *Select All* box. Then click column heading C to select the entire C column (Item group). Again, go to the *Home* ribbon and select *Edit > Sort & Filter > Filter*. The filter for column A has now been removed. Next, click *Filter* again to activate a filter in column C.
- 5. In column C, filter on *Miscellaneous* and *Meat products* (clear *Select All* box and then check two boxes).
- 6. Remove the filter in column C and create a filter in column B (*Date*). In the list box, you can filter by year, month or day. There are many more filter options for dates; select *Date Filters* to see the long list of filter options (see Figure 1.18).

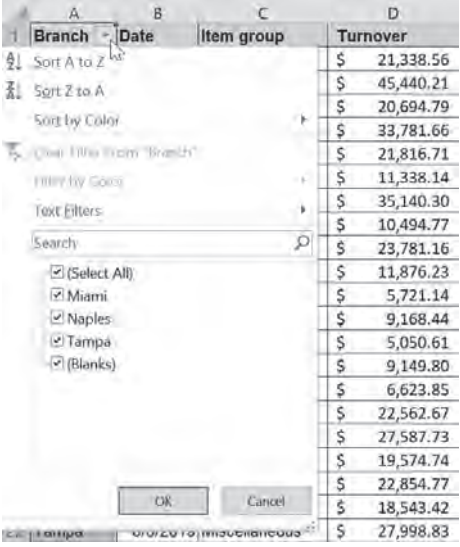

**Figure 1.17**

|                | $\overline{A}$                                                  | B           | C                                                                                | D                                            | E | F                                   | G |  |
|----------------|-----------------------------------------------------------------|-------------|----------------------------------------------------------------------------------|----------------------------------------------|---|-------------------------------------|---|--|
|                | <b>Branch</b>                                                   | <b>Date</b> | Item group                                                                       | Equals                                       |   |                                     |   |  |
| Ą.<br>٤J       | Sort Oldest to Newest<br>Sort Newest to Oldest<br>Sort by Color |             |                                                                                  | Before<br>After<br>Between                   |   |                                     |   |  |
|                | Clear Filter From "Date"<br>Filter by Color<br>Date Eilters     |             | $\mathbb R$                                                                      | <b>I</b> omorrow<br>Today                    |   |                                     |   |  |
|                | Search (All)                                                    |             | $\Omega$                                                                         | Yesterday                                    |   | Quarter 1                           |   |  |
|                | $\triangledown$ (Select All)<br>■√2019<br>⊟√ June               |             |                                                                                  | Next Week<br>This Week<br>Last Week          |   | Quarter 2<br>Quarter 3<br>Quarter 4 |   |  |
|                | $\sqrt{03}$<br>$\times$ 04<br>$\sqrt{05}$<br>$\times$ 06        |             |                                                                                  | Next Month<br>This Month<br>Last Month       |   | January<br>Eebruary<br>March        |   |  |
|                | $\sqrt{07}$<br>$\checkmark$ (Blanks)                            | OK          | Cancel                                                                           | Next Quarter<br>This Quarter<br>Last Quarter |   | April<br>May<br>June                |   |  |
|                |                                                                 |             |                                                                                  | Next Year                                    |   |                                     |   |  |
| cc<br>23<br>24 | rampa<br>Tampa<br>Tampa                                         |             | UI JI ZU TU INTIJUCITATICUUJ<br>6/4/2019 Miscellaneous<br>6/5/2019 Miscellaneous | This Year<br>Last Year                       |   | July<br>August<br>September         |   |  |
| 25<br>26       | Tampa<br>Tampa                                                  |             | 6/6/2019 Miscellaneous<br>6/7/2019 Miscellaneous                                 | Year to Date                                 |   | October                             |   |  |
|                |                                                                 | Example 1.2 | Example 1.3                                                                      | All Dates in the Period                      |   | November                            |   |  |
| Ready          |                                                                 |             |                                                                                  | Custom Eilter                                |   | December                            |   |  |

**Figure 1.18**

- 7. In *Date Filters*, select *After*, then enter the date *6/5/2019* in the *is after* box. All rows with a later date will be shown. You can also check the boxes here, but our example shows how to use the data filters option.
- 8. Remove the filter in column B and create a filter in column D. There is not much use filtering on one of the numbers here. In *Number Filters*, select *Top* 10. Display the top 5 items. The top 5 (highest) turnovers will now be displayed.
- 9. Change the filter to display the lowest 5 turnovers. Select *Top* 10 again and change *Top* to *Bottom*.
- 10. Change the filter to 10% of the highest turnovers. Select *Top* 10 again and change *Bottom* to *Top* and *Items* to *Percent*.
- 11. Remove the filter in column D. There are no active filters now and no selected columns. Now select a random cell in one of the four columns. Again, go to the *Home* ribbon > *Edit > Sort & Filter* > *Filter*. All columns (A-D) will now contain a filter icon.
- 12. Once a column has a filter icon, it is often not as easy to read the header. The column needs to be made slightly wider, but this can also be done automatically. Select the columns A to D. Go to the *Home* ribbon > *Cells > Format > AutoFit Column Width.* The header should of course be aligned to the left.
- 13. Filter on Naples only. Leave the filter on and also filter on Bakery. The turnover for all bakeries in Naples will now be shown. As an example, create another filter, to show only bakery turnovers in Naples that are higher than \$13,000.00. Use the *Number Filters* option.
- 14. Remove all filters. Go to the Home ribbon > Editing > Sort  $\epsilon$  Filter > Filter.
- 15. Enter the text **Sum** in cell C63 and the sum for the turnover in D63. (Answer: \$1,047,970.88.)
- 16. Filter now on Miami branches and on *Blanks* (if Blanks is not visible, then you have not selected the entire column A before selecting the filter. Of course it's not necessary to select it). If you do not filter out *Blanks* the SUM() function will no longer be visible. Try this to see how it works. The sum in cell D63 will remain the same! So you will not get to see the sum for all branches in *Miami*. The same goes for the *MIN(), MAX()*, and *AVERAGE()* functions. This is possible with a different function.
- 17. Show all branches, remove the filter by checking *Select All* in the AutoFilter menu or selecting *Clear Filter From Branch.* Also type the word **Sum** in cell C64. In cell D64, insert the multi-functional SUBTOTAL() function. It is multi-functional because this function can be used for calculating things like the minimum, maximum, sums and averages. The first argument is the *Function\_num* that calculates things like the minimum, maximum, sum and average. The second argument is the range. In cell D64 type **=SUBTOTAL**( and a help window will appear (see Figure 1.19). Select *9 - SUM*. Next type a , (comma) and select the range that you want to add, *D2:D61*. End with a ) (closing bracket). Cell D64 now contains *=SUBTOTAL(9,D2:D61).* (Answer: \$1,047,970.88.) Note that the punctuation between the arguments depends on a setting in Windows or macOS. A comma is used here, but another common punctuation mark is the semi-colon (;).
- 18. Filter on Miami branches and on *Blanks* (if Blanks is in the list). The result of cell D64 is now \$382,539.70. If you do not filter on Blanks, the two functions will no longer be visible. Try this to see how it works.

| Meats       | Ś<br>22,854.77  |                                                                                                    |
|-------------|-----------------|----------------------------------------------------------------------------------------------------|
| Meats       | \$<br>18,543.42 |                                                                                                    |
| Sum         | € 1,047,970.88  |                                                                                                    |
| Sum         | =SUBTOTAL(      |                                                                                                    |
|             |                 | SUBTOTAL(function.num.ref1<br>$(\cdot \cdot \cdot)$ 1 - AVERAGE<br>$\left(\cdots\right)$ 2 - COUNT<br>$\left(\cdots\right)$ 3 - COUNTA<br>$(\cdot \cdot \cdot)$ 4 - MAX<br>$(\cdot \cdot \cdot)$ 5 - MIN<br>$\left(\cdots\right)$ 6 - PRODUCT<br>$(\cdot \cdot \cdot)$ 7 - STDEV.S<br>$(\cdot \cdot \cdot)$ 8 - STDEV.P<br>$(\cdot \cdot \cdot)$ 9 - SUM<br>$(-) 10 - VARS$ |
| Example 1.3 | Example 1.4     | () 11 - VAR.P<br>$(\cdots)$ 101 - AVERAGE                                                                                                    |

**Figure 1.19**

#### **Note**

- Depending on the data type in the column, *Text Filters*, Number Filters or *Date Filters* are shown in the AutoFilter menu.
- You can also select *Filter* in the Data ribbon > Sort & Filter > Filter.
- $\blacksquare$  A magnifying glass (the search symbol) is shown to the right of the ribbon with the text *Tell me what you want to do*. Type in *Filter* here, or the first letters, and you can also quickly add or remove a filter.
- $\blacksquare$  You can add filters to a range of columns, for example, select column A and column B and then add the filter. What you unfortunately cannot do is select column A and column C and then add the filter.
- vou do not necessarily have to filter a whole column as you can also filter part of a column.
- $\blacksquare$  In the SUBTOTAL() function, for example, the minimum can be determined with the number 5, maximum with the number 4 and average with the number 1 (see Figure 1.19).
- The black borders in this example were added by going to *Home* > *Font* > *Border* > *All Borders*.

*Exercise 1.6*

- 1. Open the file *Exercises 1.xlsx* and select the worksheet *Exercise 1.6*.
- 2. Filter column B for the work day *Tuesday*.
- 3. Remove the filter in column B. Now filter all prices (unit price) equal to greater than \$100.00. Use *Number Filters.*
- 4. Remove the filter. Now filter on all subtotals above the average subtotal.
- 5. Remove the filter. Now filter on the second quarter (via *All dates in the Period*).
- 6. Remove the filter. Now add a filter in all columns and make sure all the column headers are readable.
- 7. In cell F52 calculate the smallest quantity ordered and in cell F53 the largest quantity ordered. When you filter, both of the filter functions need to work. (Answers for a filter on the East region: 6 and 90.) Remember to filter on empty cells.
- 8. Disable, but do not remove, the filter. In cell H52 calculate the total amount and in cell H53 the average subtotal. When you filter, both of the filter functions need to work. (Answers for a filter on the East region: 4599.31 and 242.07.) Remember to filter on empty cells.

# 1.6 Navigating

A useful feature of Excel is the use of shortcut keys for navigating and selecting. These allow you to quickly and easily navigate through the worksheet or make selections. This is especially useful with large worksheets containing a lot of data. If you have 300 rows, for example, and you have to select cell A1 to A300, you need to scroll all the way to the bottom. This is easier with a few shortcut keys. There are actually only two keys you need to remember: the Ctrl key and the Shift key. All the other keys are quite self-explanatory. The most important shortcut keys for navigating are shown in Figure 1.20.

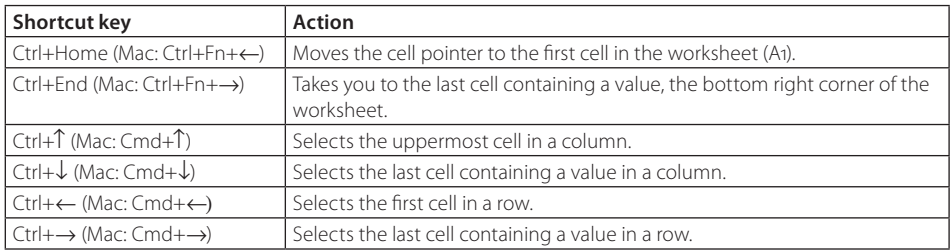

## **Figure 1.20**

You use the same keys as in Figure 1.20 to select cells, only now you also need to hold down the Shift key. If you want to select the entire worksheet, for example, first press Ctrl+Home, selecting cell A1, and then press Ctrl+Shift+End. The cell pointer will go to the last cell containing a value and will select the entire area.

## *Exercise 1.7*

- 1. Open the file *Exercises 1.xlsx* and select the worksheet *Exercise 1.7*.
- 2. Select the last cell containing a value using a shortcut key.
- 3. Manually select cell G20 and move the cell pointer to G1 using the shortcut keys.
- 4. Move the cell pointer to the last cell containing a value in column G using the shortcut keys.
- 5. Manually select cell G20 and select cell G1:G20 using the shortcut keys.
- 6. Now practice some more basic skills from this chapter. Make sure the annual sales of the items appear in column O with the column header *Annual sales.*
- 7. Then sort the annual sales figures in descending order, so from largest to smallest value. The figure 7709 now appears in the first row.
- 8. In column P, determine the percentage of the annual sales of the item with respect to the total annual sales (first determine this - answer: 35704). Use *%Annual sales* as the column header. Make sure the figures are shown as a percentage with two decimal places. The first item displayed has the percentage 21.59%.
- 9. In column Q, column header *Cum.sales* , determine the cumulative annual sales (for the first item the annual sales of that item, for the second item the annual sales of the first and second item, for the third item the annual sales of the first, second and third item, etc.). The first item is 7709; the second is 11817.

#### **Tip**

For example, the cumulative sales of the fifth item is the same as the cumulative sales of the fourth item + the sales of the fifth item.

- 10. In column R, determine the percentage (to two decimal places) of the cumulative annual sales of the item with respect to the total annual sales. Use *%Cum.sales* as the column header. The first item is 21.59% and the second item is 33.10%.
- 11. Make sure the column headers are fully readable. Delete (ignore) the green triangles in column O and Q (see note under *Example 1.4*).

In this exercise, a partial ABC analysis is made of the sales data. A items are fast movers, B items are normal items and C items are slow movers. Column R clearly shows how much the items contribute to the sales.

*Exercise 1.8*

- 1. Open the file *Exercises 1.xlsx* and select the worksheet *Exercise 1.8*.
- 2. Practice the steps of *Exercise 1.7* again, but now based on the turnover. Redo *exercises 1.7.6 to 1.7.11*, but replace sales with turnover.
- 3. If you see ######### in a column, the column is too narrow for the number. In that case, make the column wider (see Figure 1.1).

*The following example and exercise are only for Excel enthusiasts!*

#### **Example 1.8**

In Example 1.4, student numbers of the type *Text* were made and then an 0 was typed manually in front of the student number. This is feasible if you have just a few students, but if you have to do this for thousands of students, it becomes very laborious. You can solve this by "pasting" two or more pieces of text to each other.

1. Open the file *Examples 1.xlsx* and select the worksheet *Example 1.8*.

- 2. Column A should become data type *Text*. Select A2:A7 and in the *Home* ribbon > *Number* group, open the list box and select *Text* (this can also be done by rightclicking > *Format Cells).*
- 3. Different pieces of text can be put together using the  $\epsilon$ -symbol. Select cell F2 and enter: **="o"&A2**. Note here that the zero is set off by quotation marks, not two apostrophes in a row. Literal text must always be set off by quotation marks. Cell F2 now shows 0987 and can now be copied to the other students using the fill handle.
- 4. F2 now contains a "calculation" and not literally 0987. So you cannot delete the student numbers from column A and move those from column F. However, you can convert the calculation into values. Select F2:F7, right-click and select *Copy*.
- 5. Select cell F2, and right-click, and select at *Paste Options* the second option *Values.* The cells now contain values instead of calculations.

#### **Note**

- If after entering the calculation in cell F2 you see ="0"&A2 instead of the answer *0987,* the cell formatting has accidentally been changed. Select cell F2 and go to the *Home* ribbon > *Editing > Clear > Clear all*. Enter the calculation *="0"&A2* in cell F2 again.
- Gee also Section 8.2 Formatting with Flash Fill for another option to add an extra zero to a number.

# *Exercise 1.9*

- 1. Open the file *Exercises 1.xlsx* and select the worksheet *Exercise 1.9*.
- 2. Column C should contain the email addresses of staff members. The company's name is testmail.com. The email address consists of the initials, surname and @ testmail.com. So the first staff member gets the email address: M.Garcia@testmail.com.
- 3. Change the email address calculation to a normal email address using *Paste options*.

#### **Note**

Email addresses do not contain spaces. If the surname contains a prefix as in del Pilar, the email address will go wrong. Of course this can be solved in Excel. The spaces in a text can be cleared using the *=SUBSTITUTE()* function. This function allows you to substitute a piece of text for another piece of text. In our example the space needs to be substituted by nothing (no text). The function then appears as =SUBSTITUTE(B8," ",""). If the text in cell B8 is *del Pilar*, then this function would change it to *delPilar*. Note that the second argument is a quotation mark, a space and then another quotation mark. The third argument is two quotation marks directly after each other with nothing in between. Here a space is replaced with nothing. To do this an extra column needs to be made containing the names without spaces. The email address is then compiled using this column.

Many books on Excel are either limited and cover only the basic concepts in small steps or are exhaustive and explain in great detail everything the program can do. This book covers only those topics that are essential for professionals and for students in higher education. It is a practical book, intended for everyone who uses Excel extensively or wants to start using it for their work or studies. After reading this book, professionals already working with the program will be able to get more out of their models.

This book provides step-by-step explanations using concrete practical examples illustrated with screenshots. Exercises are included for each topic so that the content can be applied in practice. After studying this book, the user will have all the knowledge and tools needed to use Excel in a professional manner.

*Getting More Out of Excel 2019* is suitable for both Windows and Mac users of Excel 2016 or higher and Office 365. No prior knowledge of Excel is needed, although the user is expected to be proficient in basic skills such as copying, pasting, selecting, opening and saving files, and using italics and boldface.

The complete answers to the examples and exercises are available on www. gettingmoreoutofexcel.nl.

Ben Groenendijk teaches Information Technology at Rotterdam University of Applied Sciences. He has published several books on topics such as databases and Access.

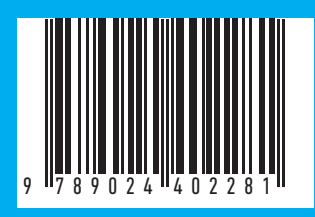

www.gettingmoreoutofexcel.nl www.boomhogeronderwijs.nl